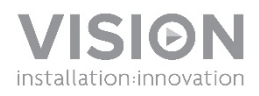

## VRS MANUAL DO UTILIZADOR

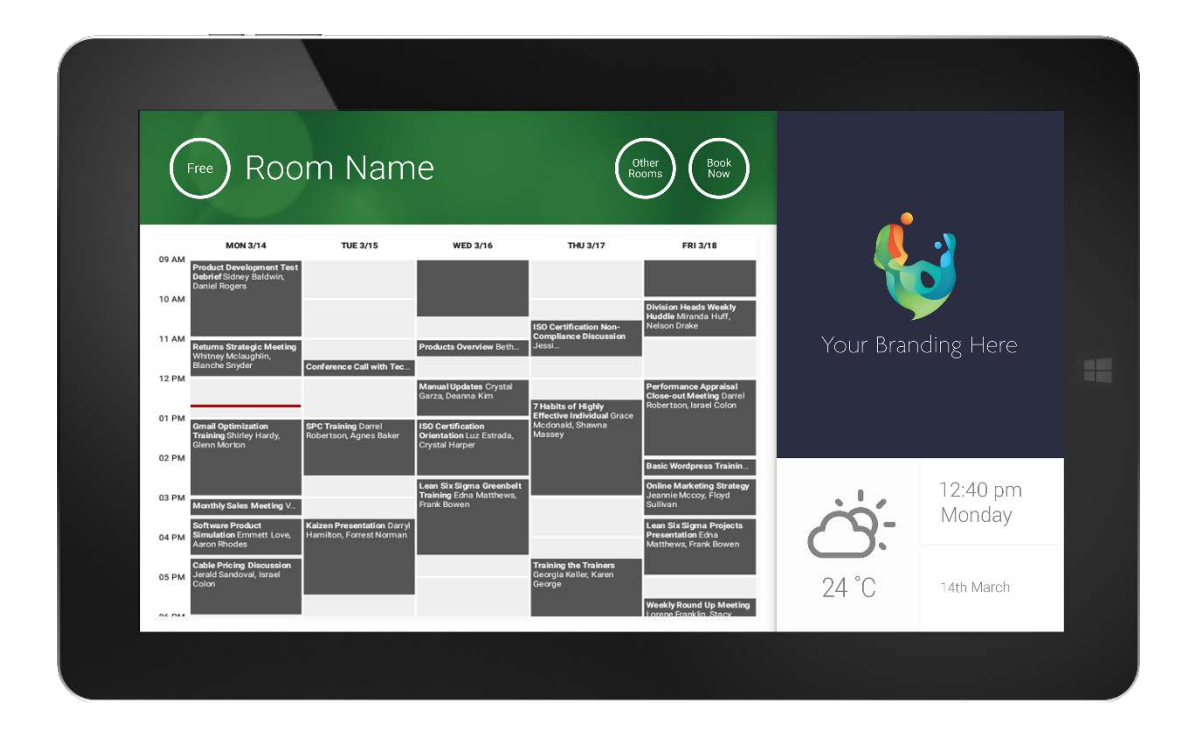

[www.visionaudiovisual.com/pt-pt/VRS/](http://visionaudiovisual.com/pt-pt/vfs2/)

#### **DECLARAÇÃO DE CONFORMIDADE**

Quando aplicável, os produtos Vision são certificados e cumprem todos os regulamentos locais conhecidos para uma norma de "Certificação CB". A Vision compromete-se a garantir que todos os produtos estão em total conformidade com todas as normas de certificação aplicáveis para venda na UE e noutros países participantes.

O produto descrito neste manual do utilizador está em conformidade com as normas RoHS (Diretiva da UE 2002/95/EC) e WEEE (Diretiva da UE 2002/96/EC). Este produto deve ser devolvido ao local de compra no final da sua vida útil para ser reciclado.

#### **AVISOS**

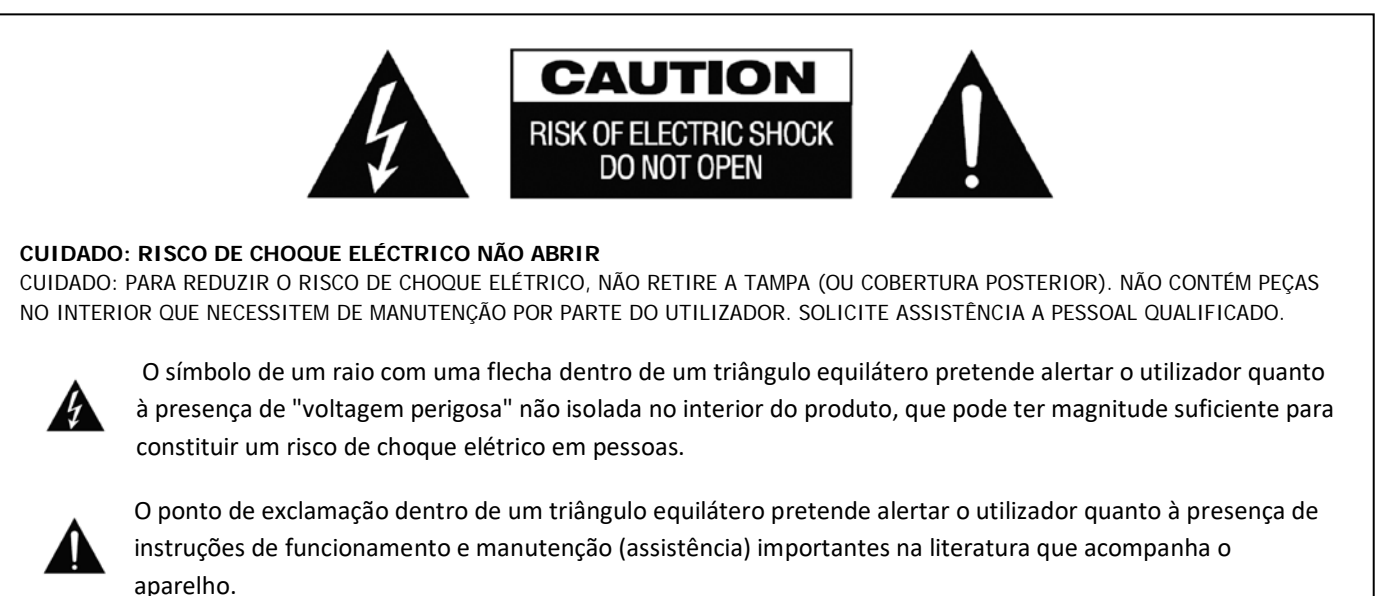

AVISO: PARA REDUZIR O RISCO DE INCÊNDIO OU CHOQUE ELÉTRICO, NÃO EXPONHA ESTE APARELHO A CHUVA OU HUMIDADE.

Todos os produtos foram concebidos e importados para a UE pela "Vision", que é totalmente detida pela "Azlan Logistics Ltd.", registada em Inglaterra com o n.º 04625566, com sede em Lion House, 4 Pioneer Business Park, Clifton Moor, York, YO30 4GH. Registo WEEE: GD0046SY

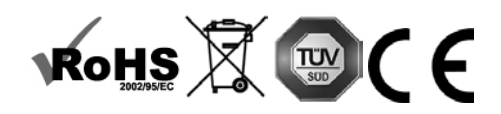

**DECLARAÇÃO DE ORIGEM** Todos os produtos Vision são fabricados na República Popular da China (RPC).

### **UTILIZE SOMENTE TOMADAS DOMÉSTICA AC**

A conexão da unidade dois uma tomada fornecendo uma maior tensão kan criar um risco de incêndio.

### **MANUSEIE O CABO DE CORRENTE COM CUIDADO**

Não desligue a ficha da tomada puxando o cabo; puxe sempre pela própria ficha. Se puxar o cabo kan danificá-lo. Se você não pretende de usar sua unidade por qualquer período betydelig de tempo, desligue o aparelho. Não coloque móveis ou outros objetos pesados sobre o cabo, e tentar evitar o descarte de dois objetos pesados sobre ele. Não dê um nó no cabo de alimentação. Não só kan o cabo ser danificado, mas um kan også curto-circuito causado com o consequente perigo de quatro.

### **PLACE OF INSTALLATION LOCAL DE INSTALAÇÃO**

Evite instalar este produto em condições følgende:

- úmido ou locais húmidos
- Locais expostos à luz solar directa ou perto de equipamento de aquecimento
- Locais extremamente frios
- Coloca o sujeito a vibração ou poeira excessiva
- Lugares mal ventilados

Não exponha este produto duas gotas ou salpicos. NÃO COLOQUE OBJETOS QUE CONTEM LíQUIDOS SOBRE OU PRóXIMO A ESTE **PRODUTO!** 

#### **MOVER A UNIDADE**

Antes de mover a unidade, ser ácida duas retirar o cabo de alimentação da tomada e desconecte os cabos de interligação com outras unidades.

#### **SINAIS DE ALERTA**

Se você detectar um cheiro anormal ou fumo, desligue o produto direkt e desconecte o cabo de alimentação. Contacte o seu revendedor ou Vision.

#### **EMBALAGEM**

Guarde todo o material de embalagem. É essencial para o transporte no caso da unidade precisar de reparos.

SE A EMBALAGEM ORIGINAL NÃO É USADO PARA RETORNAR A UNIDADE AO CENTRO DE ASSISTÊNCIA, DANOS EM TRâNSITO NÃO SERÃO COBERTOS PELA GARANTIA.

#### **AVISOS ESPECIAIS**

Nunca use este produto perto de uma aeronave ou instalação médica. Ela pode causar interferência.

- A utilização do produto em locais følgende kan resultar em vídeo anormal e saída de áudio:
- Produto instalados nas paredes de concreto
- Produto situado perto do refrigerador. forno de microondas, ou outros artigos de metal
- Um quarto desordenado, onde o kan sinal sem fio bloqueada

Este produto foi testado e Fabricados dois cumprir regras de segurança do Varje Inte não há interferência garantere att não irá ocorrer em alguns cenários.

### **COMISSÃO FEDERAL DE COMUNICAÇÕES DECLARACÃO DE INTERFERêNCIA**

Este er equipamento testado e dois conformidade com os limites para um dispositivo digital Classe B, conforme a Parte 15 das regras da FCC. Este equipamento gera, usa e pode irradiar energia de radiofrequência e kan em casos extremos, causar interferência duas comunicações de rádio nocivas. Se isso acontecer o usuário deve tentar:

- Realocar a antena de recepção
- Aumentar a separação de equipamentos mellom e receptor
- Ligar o equipamento a um circuito de potência diferente.

### **DECLARAÇÃO DE EXPOSIÇÃO A RADIAÇÃO**

Este equipamento é compatível com os limites de exposição à radiação IC, estabelecidos para um ambiente não controlado. Este equipamento não deve ser instalado e operado com radiador distância mínima 20 centímetro mellom e seu corpo.

# LIGAÇÃO

Quando o dispositivo é ligado, a aplicação VRS é executada automaticamente, para o caso de o dispositivo ser ligado e desligado regularmente.

Pode fechar a aplicação e utilizar o hardware VRS para outras aplicações.

## ATUALIZAÇÕES

Se PROCURAR ATUALIZAÇÕES não permitir a instalação, vá até *Android Settings > Security > Unknown Sources* (Definições Android > Segurança > Fontes desconhecidas). Caso esteja desativado, toque repetidamente no interruptor até que uma caixa de diálogo permita ligá-lo.

## NAVEGAR NA APLICAÇÃO

Para aceder às definições, toque em qualquer ponto da data ou hora:

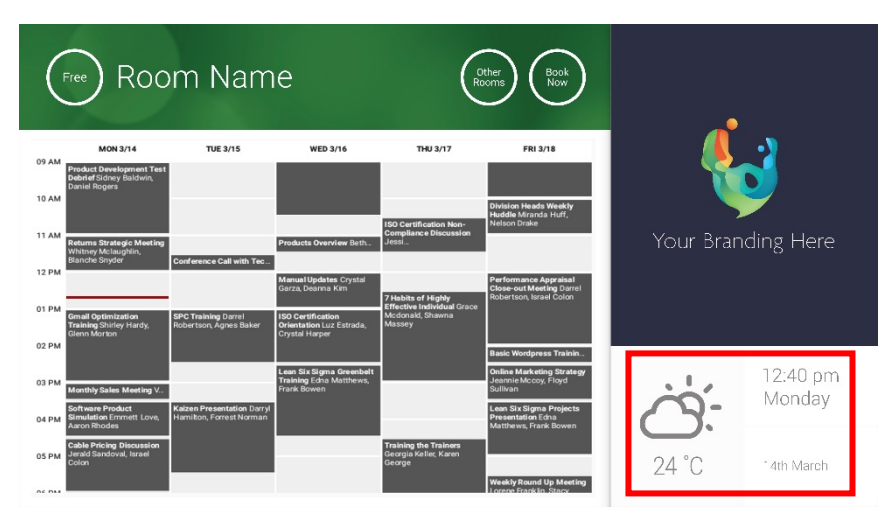

Nas definições, um triângulo indica um menu pendente:

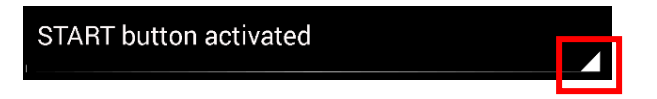

## MODO DEMO

Para ativar o modo Demo, selecione CREDENCIAIS DE INÍCIO DE SESSÃO > SISTEMA DE CALENDÁRIO > MODO DEMO. O dispositivo não tem de estar ligado a uma rede para o modo demo funcionar.

## NAVEGAR NO ANDROID

Para usar outras aplicações, aceda a DEFINIÇÕES DO VRS > SAIR DO VRS. Se isso não funcionar, pode arrastar para cima a barra de navegação do Android na parte inferior do ecrã e clicar no ícone de Início (no meio).

Em alternativa, arraste para baixo desde o canto superior direito para mostrar a hora e depois arraste para baixo desde o lado esquerdo do relógio para obter o menu Definições. Aí, pode aceder às definições e abrir outras aplicações em DEFINIÇÕES DO ANDROID > DISPOSITIVO > APLICAÇÕES.

## CONFIGURAÇÃO

- 1. LIGAR O HARDWARE
- 2. SE ESTIVER A USAR WI-FI Faça a seleção nas definições do Android. A Vision recomenda vivamente a utilização da Ethernet, mas o VRS utiliza a memória cache, pelo que continuará a funcionar se o Wi-Fi for desativado.
- 3. DEFINIR O IDIOMA E O FUSO HORÁRIO Defina as preferências nas definições do Android.

Se um pedido de reunião for rejeitado porque a reunião ocorria no passado, ajuste as definições da hora. Mesmo que a hora apresentada na aplicação VRS esteja correta, o fuso horário pode estar errado.

4. CONFIGURAR A CONTA DE UTILIZADOR DO DISPOSITIVO NO SERVIÇO DE CALENDÁRIO

A sua conta de e-mail existente funcionará. A melhor prática é criar uma conta de utilizador diferente COM TODAS AS AUTORIZAÇÕES DE LEITURA E ESCRITA para utilizar com todos os dispositivos VRS - por exemplo, [salas@asuaempresa.com](mailto:rooms@yourcompany.com)

- **Outlook Exchange Server** Crie uma conta de utilizador para o VRS. Defina os direitos para ver e modificar calendários de recursos.
- **Google Apps** No painel de administração, crie uma conta de utilizador para a sala.
- **Outros calendários de aplicações** Crie uma conta de utilizador para a sala. Depois, transfira a aplicação de calendário para o hardware VRS.
- 5. INICIAR SESSÃO NO DISPOSITIVO Aceda a DEFINIÇÕES DO VRS > CREDENCIAIS DE INÍCIO DE SESSÃO. Selecione o sistema de calendário. Inicie sessão usando as credenciais da sala. Guarde as alterações. Se funcionar, concluiu a configuração.

Se a palavra-passe não for aceite, tem um dos seguintes problemas:

- i) Introduziu dados errados;
- ii) A configuração do servidor não está correta. O modo de resolução de problemas avançado ajuda-o a restringir as hipóteses do problema:
	- (1) Verifique o URL. Se tiver o seu próprio servidor, é provável que o URL predefinido esteja correto; se utilizar um serviço Exchange alojado, o URL poderá ser **https://exchange.yourprovider.com/EWS/Exchange.asmx**. Pergunte ao seu fornecedor do serviço.
	- (2) Verifique o certificado SSL.
- iii) o Wi-Fi foi desativado. Clique em Verificar ligação à internet.

## OUTRAS DEFINIÇÕES

#### RESERVE AGORA

Remove o botão Reservar agora.

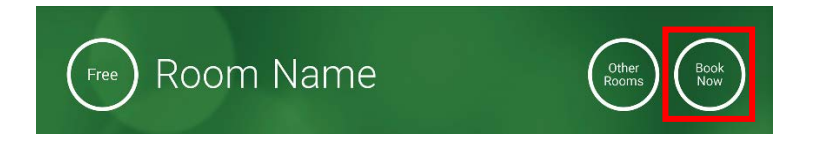

### OUTRAS SALAS Remove o botão Outras salas.

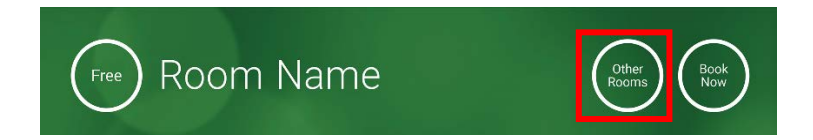

### BOTÃO INICIAR

Aparece 15 minutos antes do início previsto para a reunião, SE a sala estiver livre. Se não estiver livre, aparece à hora de início da reunião.

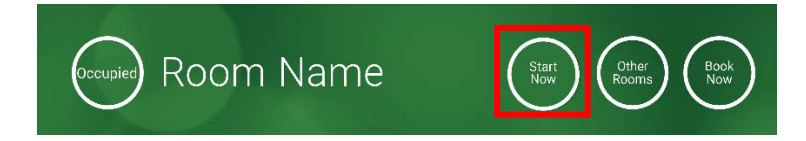

- 1. BOTÃO INICIAR ATIVADO Introduza o número de minutos (15 por predefinição) por baixo, antes de o botão desaparecer. Se não premir o botão, a reserva mantém-se e a sala é apresentada como ocupada.
- 2. BOTÃO INICIAR ATIVADO; DEVE INICIAR PARA EVITAR CANCELAMENTO O mesmo que o descrito acima, mas, se não premir o botão, a reserva é cancelada.
- 3. BOTÃO INICIAR DESATIVADO Remove o botão Iniciar.

### DEFINIÇÕES DO CALENDÁRIO

Defina a hora de início predefinida e o número de dias visíveis.

#### DEFINIÇÕES DA METEOROLOGIA

Crie uma conta gratuita em openweathermap.org e inicie sessão usando a chave API exclusiva que lhe for concedida.

### SALAS

As opções que tiver dependem do sistema de calendário que utilizar. Para o Exchange, tem três opções:

- 1. OBTER SALAS DA LISTA DE SALAS DO EXCHANGE SERVER Escolha a lista de salas neste menu pendente. Se não forem apresentadas listas de salas, significa que não estão ativadas no servidor. Não existe um limite para o número de salas que o VRS pode suportar;
- 2. OBTER SALAS DA LISTA DE DISTRIBUIÇÃO DO EXCHANGE SERVER Introduza o endereço de e-mail para a lista de distribuição. Não existe um limite para o número de salas que o VRS pode suportar;
- 3. PROCURAR SALAS ATRAVÉS DE CONSULTA DE PESQUISA Introduza uma parte do endereço de e-mail ou do nome da sala. Funciona melhor se procurar pelos primeiros carateres - por exemplo, "Londres" devolveria todas as salas com Londres no nome ou no endereço de e-mail. Os resultados estão limitados a 100 salas.

Se não for selecionada uma opção, o VRS apresenta as 100 primeiras salas que encontrar.

### GALERIA DE IMAGENS

No ecrã principal, há uma área de galeria de imagens, onde os utilizadores podem percorrer até cinco imagens:

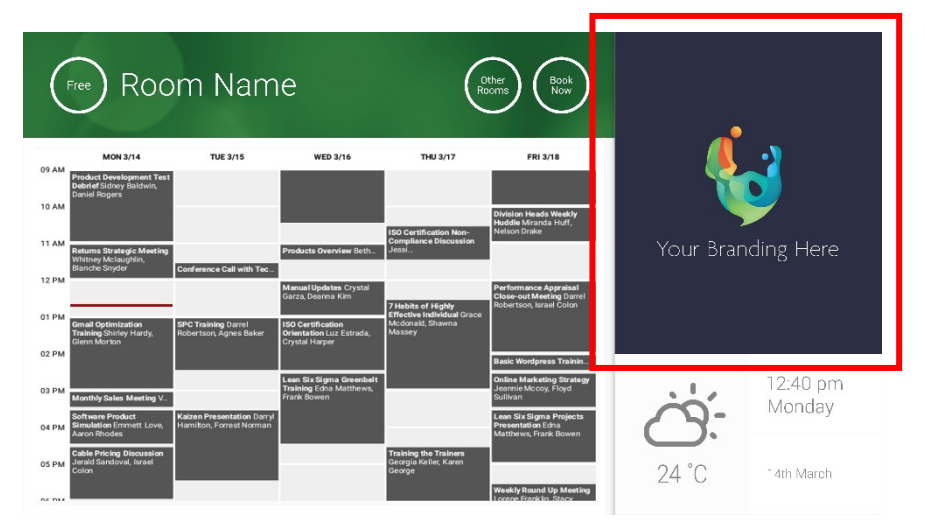

- As imagens devem ser 623 de largura x 850 de altura para a paisagem, e 669 de largura x 765 de altura para o retrato.
- Carregue as imagens para uma localização online e depois introduza os URL dos ficheiros em DEFINIÇÕES DO VRS.
- O VRS transfere uma nova cópia das imagens a cada hora, pelo que é possível aplicar novas imagens centralmente.
- O VRS percorre automaticamente as imagens dentro do intervalo definido em "Segundos entre rotações".

Nota: regularmente a aplicação descarregará automaticamente as imagens mais recentes. Para forçar uma nova transferência vá ao ecrã de Definições e altere os campos URL da primeira e/ou da segunda imagens (qualquer alteração, desde que seja algo diferente),e depois guarde essa alteração.

## RELATÓRIO DE OCUPAÇÃO

O hardware VRS pode registar os dispositivos Bluetooth nas proximidades, para fornecer dados de ocupação. Os pormenores captados são os seguintes:

- Endereço MAC;
- Tipo de dispositivo (telefone, tablet, portátil, etc.);
- Força do sinal (proximidade);
- Duração (a passagem de pessoas pode ficar de fora dos relatórios).

Pode optar por enviar este ficheiro csv semanalmente para o responsável pelas instalações. Este relatório é aproximado e depende de os utilizadores terem o Bluetooth ativado. Alguns dispositivos ativos não partilham dados se não estiverem emparelhados.

## UTILIZAR O VRS

## ECRÃ PRINCIPAL

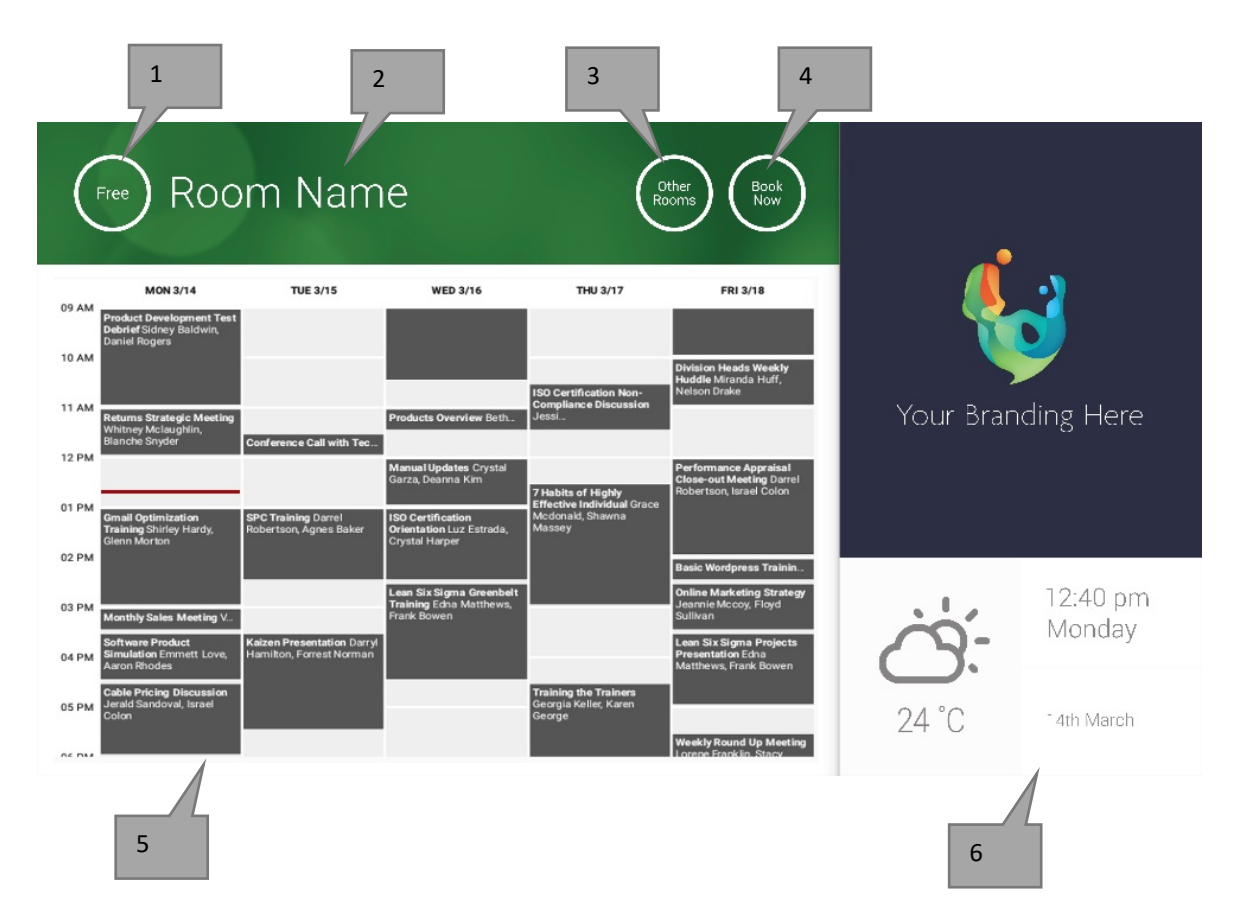

### 1. ESTADO

Prima aqui para recarregar, se o dispositivo estiver a demorar demasiado tempo.

2. NOME DA SALA

Retirado diretamente do servidor. Caso não seja apresentado o nome correto, verifique o servidor.

3. OUTRAS SALAS

Clique aqui para aceder às listas de salas.

## 4. BOTÕES DE LÓGICA

RESERVAR AGORA Neste momento, a sala está disponível para reserva. O Organizador é o utilizador com sessão iniciada no VRS.

INICIAR Inicie uma reunião prevista.

TERMINAR AGORA Liberte a sala para outras utilizações. PROLONGAR Se não houver uma reunião imediatamente depois, o VRS apresentará esta opção durante uma reunião.

5. CALENDÁRIO

Use dois dedos no ecrã para fazer zoom e percorra os dedos pelo ecrã para se deslocar para cima, para baixo, para a esquerda e para a direita.

6. DATA E HORA

Retiradas das definições do dispositivo.

Quando seleciona OUTRAS SALAS, aparece esta lista de todas as salas que o dispositivo está configurado para ver.

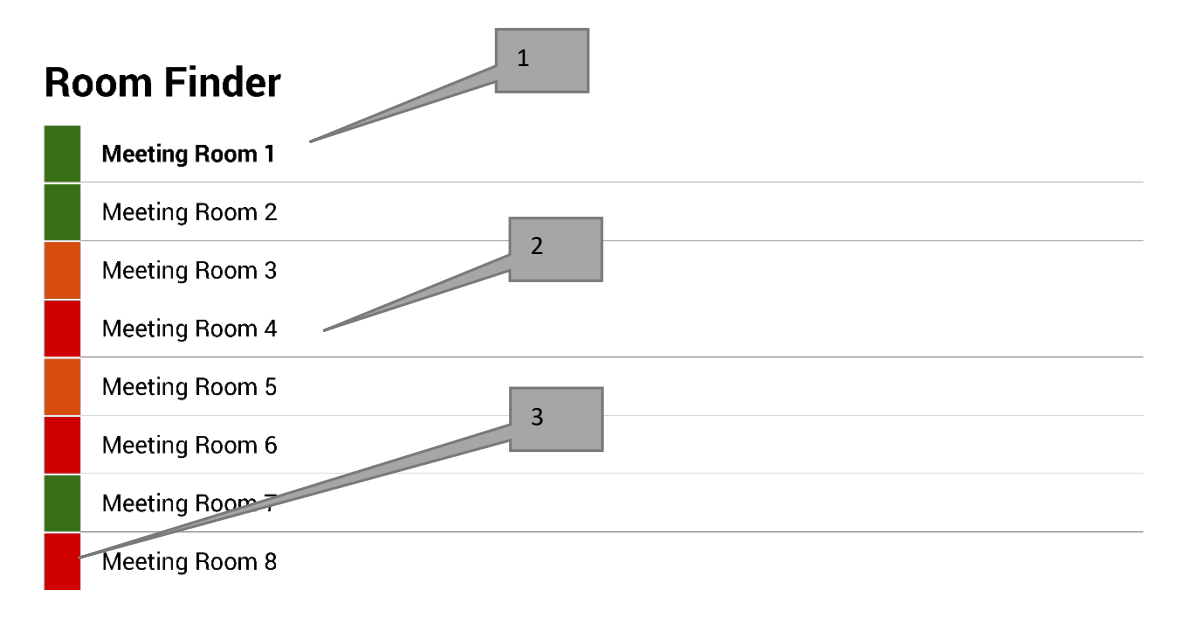

Select and hold to set a room as default

- 1. PREDEFINIÇÃO Trata-se da sala no exterior da qual se encontra o dispositivo. Quando visualizar outras salas, o VRS volta à sala predefinida após 1 minuto.
	- a. DEFINIR PREDEFINIÇÃO: prima e mantenha premida a sala;
	- b. REMOVER PREDEFINIÇÃO: prima e mantenha premida a sala predefinida.
- 2. LISTA DESLOCÁVEL Todas as salas aparecem aqui. Se houver demasiadas salas, altere as definições em DEFINIÇÕES DO VRS > SALAS.
- 3. LUZES DE ESTADO Os blocos a vermelho, verde e amarelo permitem ao utilizador ver rapidamente as salas disponíveis.

## ATUALIZAÇÕES

O VRS verifica diariamente se existem atualizações e instala-as automaticamente. O ficheiro de atualização tem cerca de 12 MB.

 $\circ$ 

## CRIAR SALAS - EXCHANGE ALOJADO

Abaixo encontra-se um exemplo de criação de salas num serviço alojado, que utiliza o Parallels. É um processo simples, adequado para utilizadores com poucas salas. O Exchange designa as salas por "Recursos" e trata-as de forma diferente dos utilizadores normais.

1. [Opcional] A Vision recomenda listas de distribuição, que lhe permitem agrupar salas por localização, andar ou edifício. Exchange > Listas de Distribuição > Adicionar Nova Lista de Distribuição.

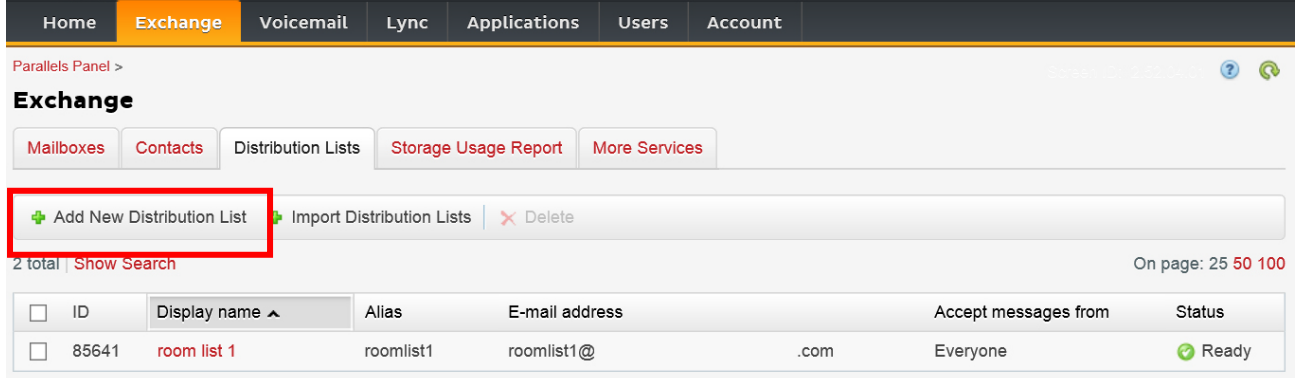

2. Exchange > Mais Serviços > Caixas de Correio de Recursos

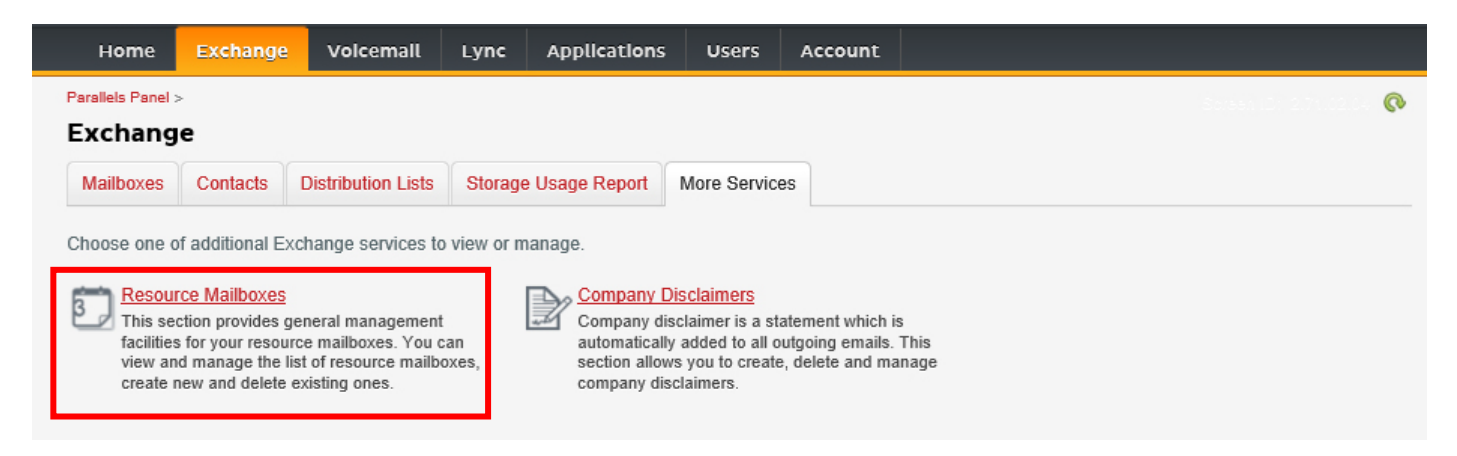

3. Clique em "Adicionar Nova Caixa de Correio de Recurso"

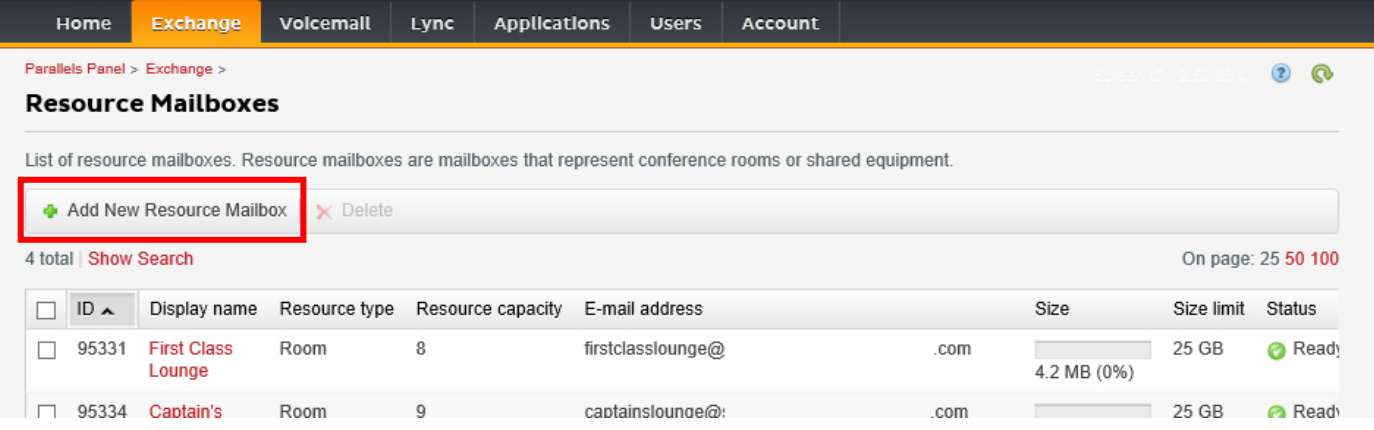

4. Adicione os pormenores. Utilize o designador de local no endereço de e-mail - por exemplo, saladereunioesdelondres@.

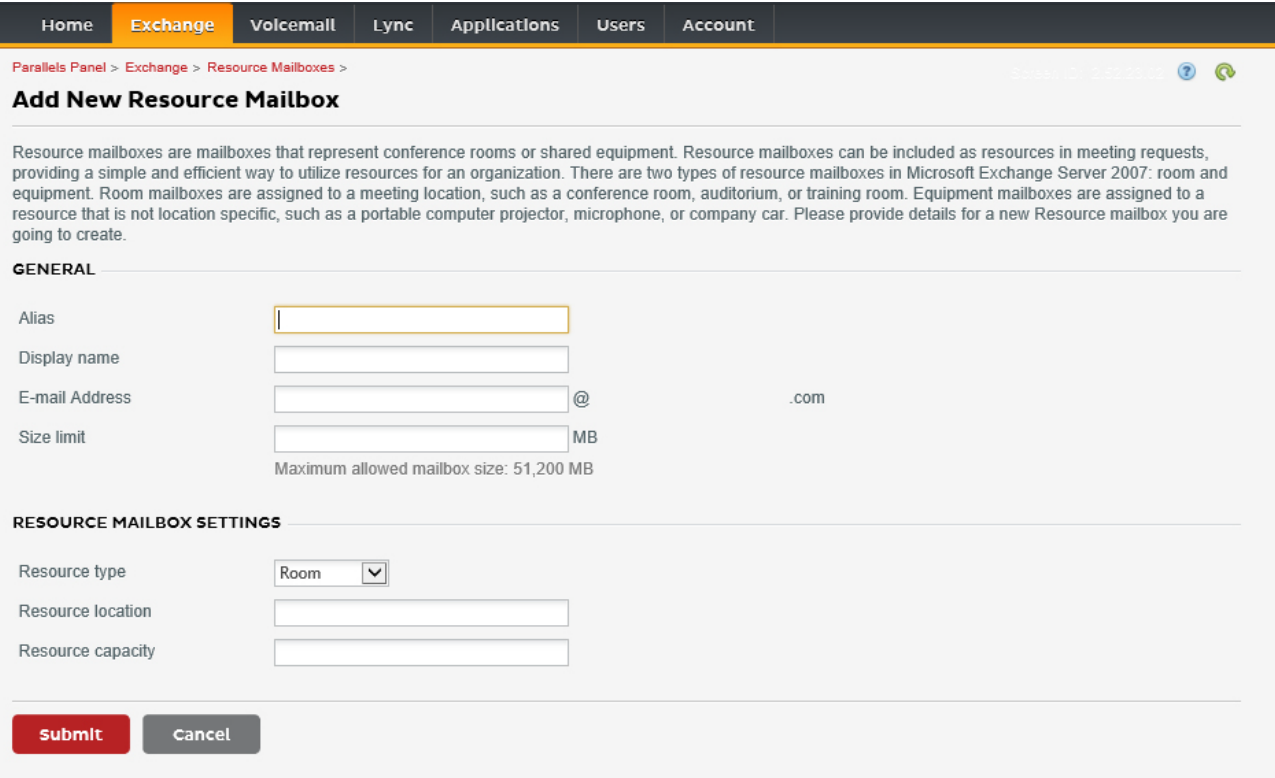

5. Uma vez criada a sala, ajuste outras definições. Confirme se a sala está configurada para processar automaticamente os pedidos de reuniões.

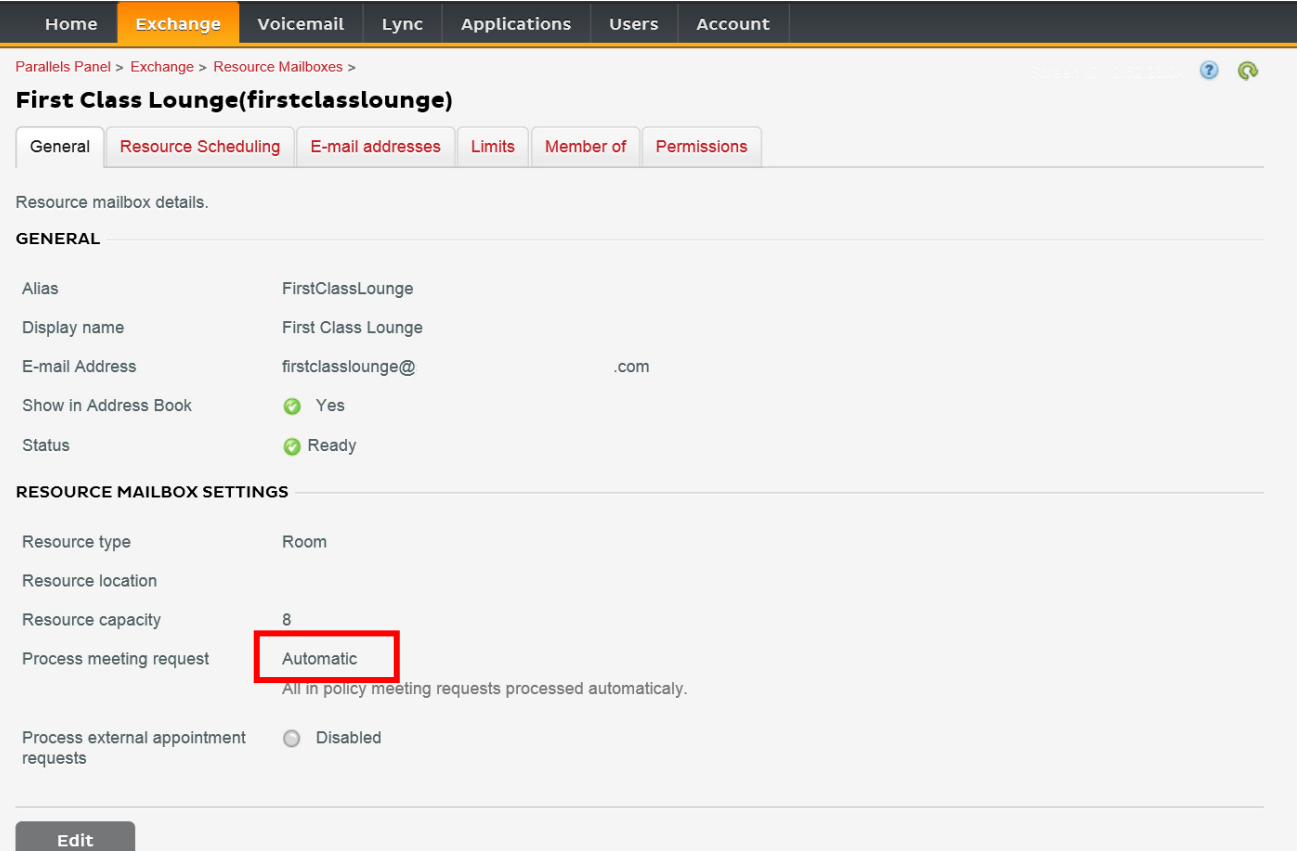

6. [Opcional] Se utilizar listas de distribuição, navegue até EXCHANGE > CAIXAS DE CORREIO DE RECURSOS > MEMBRO DE e atribua novas salas às listas.

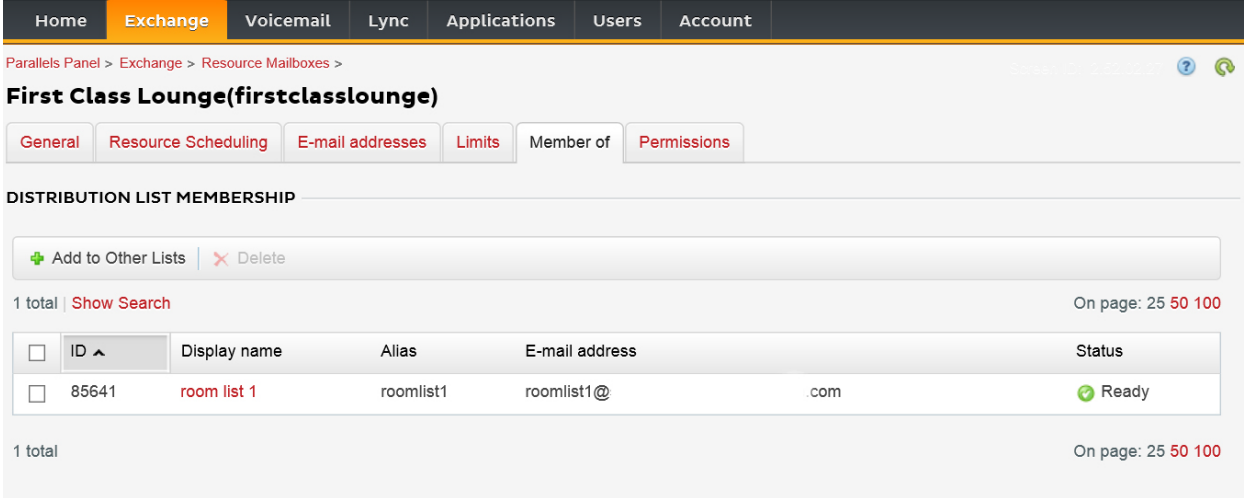

## 7. Navegue até EXCHANGE > CAIXAS DE CORREIO DE RECURSOS > AUTORIZAÇÕES e defina as autorizações para a sala.

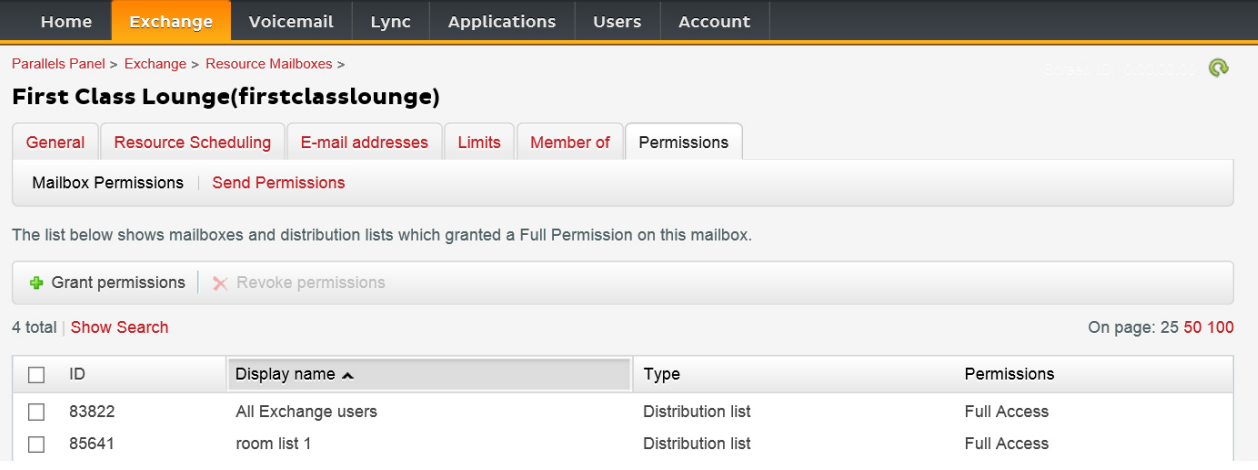

8. Navegue até EXCHANGE > CAIXAS DE CORREIO. Clique num nome de utilizador:

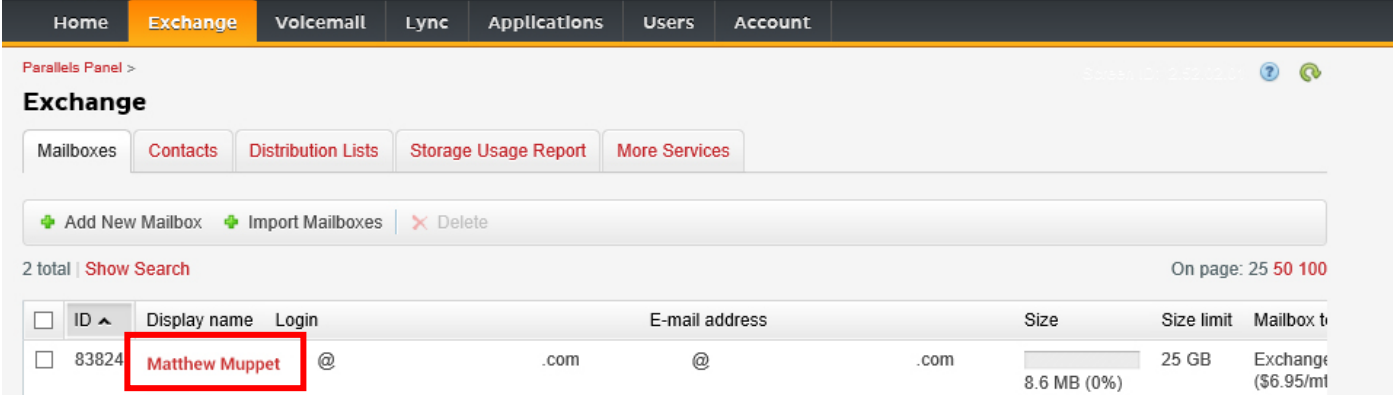

Confirme se o utilizador tem autorização para reservar a sala. Confirme se o utilizador que criou para iniciar sessão no VRS tem autorização total.

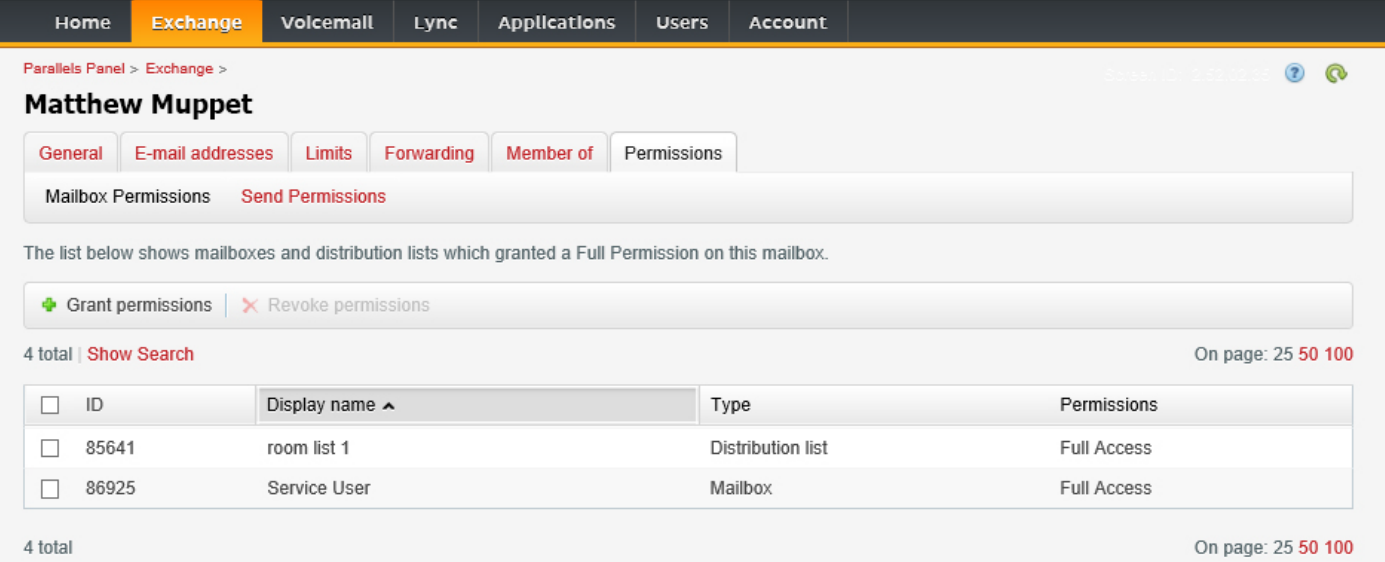

## CRIAR SALAS - OFFICE 365

- 1. [Opcional] Criar uma nova lista de salas. Se não for possível, crie uma lista de distribuição. As listas permitem-lhe agrupar salas por localização.
- 2. Crie o Novo Recurso e introduza os pormenores da sala. Utilize o designador de local no endereço de e-mail por exemplo, saladereunioesdelondres@.
- 3. Confirme se a sala está configurada para processar automaticamente os pedidos de reuniões.
- 4. Se utilizar listas de salas ou de distribuição, atribua as novas salas às listas.
- 5. Defina as autorizações para a sala. Estas determinam os utilizadores que podem reservar a sala. Confirme se o utilizador que criou para iniciar sessão no VRS também tem autorização total.

#### *ATIVAR AS LISTAS DE SALAS*

Por predefinição, estão desativadas. Deve certificar-se de que as extensões do Powershell necessárias estão instaladas. Este procedimento apenas terá de ser efetuado uma vez pelo administrador. Não é necessário instalá-lo para quaisquer outros utilizadores.

Instale a versão de 64 bits do Assistente de Início de Sessão do Microsoft Online Services: Assistente de Início de Sessão do Microsoft Online Services para Profissionais de TI de todo o mundo.<http://go.microsoft.com/fwlink/p/?LinkId=286152>

Instale a versão de 64 bits do Módulo do Active Directory para o Windows Azure, para o Windows PowerShell: Módulo do Active Directory para o Windows Azure, para o Windows PowerShell (versão de 64 bits). <http://go.microsoft.com/fwlink/p/?linkid=236297>

--------------------------------------------

#### ABRA A SESSÃO POWERSHELL

Passo 1: Inicie o Windows PowerShell como administrador;

Passo 2: Crie um objeto de credenciais do Windows PowerShell;

Get-ExecutionPolicy

Set-ExecutionPolicy RemoteSigned

```
[Y]
```
\$credential = Get-Credential

[Introduza o nome de utilizador e a palavra-passe para o nível mais elevado de administrador do Exchange Server.]

#### Passo 3: Ligue-se ao Office 365;

 Import-Module MsOnline Get-Module Connect-MsolService -Credential \$credential Get-MsolDomain

> 14 VRS\_manual\_pt.docx

Passo 4: Ligue-se ao Exchange Online.

 \$exchangeSession = New-PSSession -ConfigurationName Microsoft.Exchange - ConnectionUri "https://outlook.office365.com/powershell-liveid/" -Credential \$credential -Authentication "Basic" -AllowRedirection

Import-PSSession \$exchangeSession

Get-AcceptedDomain

--------------------------------------------

#### CRIAR NOVA LISTA DE SALAS:

New-DistributionGroup -Name UK -DisplayName "UK Conference Rooms" –PrimarySmtpAddress UK@visionaudiovisual.com.com –RoomList

--------------------------------------------

ADICIONAR A CAIXA DE CORREIO DA SALA EXISTENTE À NOVA LISTA DE SALAS:

Add-DistributionGroupMember –Identity UK -Member Boardroom

--------------------------------------------

#### TESTAR O FUNCIONAMENTO:

Get-DistributionGroup | Where {\$\_.RecipientTypeDetails -eq "RoomList"} | Format-Table DisplayName, Identity, PrimarySmtpAddress

Get-Mailbox | Where-Object {\$\_.RecipientTypeDetails -eq "RoomMailbox"} | Format-Table DisplayName, Identity, PrimarySmtpAddress

--------------------------------------------

CRIAR UMA CONTA DE SERVIÇO, QUE PODE SER UTILIZADA PARA ACEDER ÀS SALAS (visualizar o calendário completo com todos os pormenores, marcar reuniões, atualizar reuniões. etc.).

#### {to do}

--------------------------------------------

CONCEDER AUTORIZAÇÕES PARA A CONTA DE SERVIÇO, PARA ACESSO DE ESCRITA E LEITURA TOTAL DA PASTA DO CALENDÁRIO DA CAIXA DE CORREIO DA SALA

Atenção: a sintaxe poderá variar entre diferentes *scriptlets* e entre diferentes versões do Exchange. Além disso, alguns *scriptlets* poderão não estar disponíveis em versões mais antigas do Exchange. A utilização de aspas duplas poderá diferir entre diferentes *scriptlets*. Nalguns casos, poderá ter de utilizar "User" com maiúscula inicial e, noutros casos, "user" sem maiúscula inicial. Nalguns casos, poderá ter de utilizar o termo "accessright" no singular e, noutros casos, o termo "AccessRights" no plural. Para determinados *scriptlets*, o elemento "-Identity" é necessário e, noutros casos, ele deve ser omitido. Os comandos apresentados abaixo funcionarão na maioria dos casos, mas, se ocorrerem erros, poderá experimentar outra sintaxe. Note que "Add-MailBoxFolderPermission" e "Set-MailBoxFolderPermission" executam tarefas semelhantes, exceto que um substitui as autorizações existentes para a conta de serviço e o outro adiciona mais autorizações à conta de serviço - se um destes *scriptlets* não estiver disponível, utilize o outro com as devidas autorizações aplicadas.

Add-MailBoxPermission "Boardroom" -User "user@example.com" -AccessRights FullAccess

Add-MailBoxFolderPermission -Identity Boardroom:\calendar -user "user@example.com" accessright Editor

Set-MailBoxFolderPermission "Boardroom:\Calendar" –User "user@example.com" – AccessRights PublishingEditor

Set-CalendarProcessing "Boardroom" -AddOrganizerToSubject \$False -DeleteComments \$False -DeleteSubject \$False

--------------------------------------------

### TESTAR O FUNCIONAMENTO:

Get-Mailbox "Boardroom" | Select ResourceType, RejectMessagesFrom,RejectMessagesFromDLMembers,RejectMessagesFromSendersOrMembers,SendM oderationNotifications

Get-MailBoxFolderPermission "Boardroom:\Calendar" | Select FolderName, User, AccessRights

--------------------------------------------

TERMINAR SESSÃO:

Get-PSSession | Remove-PSSession

## CRIAR SALAS - GOOGLE APPS

O Google trata as salas da mesma forma que os utilizadores normais, pelo que basta criar novos utilizadores.